# **انصيغ انحسابية في** Excel

**انصيغ انحسابية**:

هي عبارة عن معادلات تحتوي على عمليات حسابية منطقية بين البيانات الموجودة في خلايا المصنف، ويتم كتابة الصيغ في شريط الصيغة: **شريط انصيغة :**

يستخدم شريط الصيغة لإدخال القيم أو الصيغ في الخلايا أو تحرير ها ويعرض شر بط الصبغة القبمة الثابتة أو الصبغة المستخدمة في الخلبة النشطة

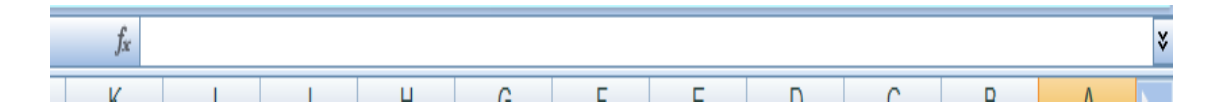

و بمكن عرض او إخفاء شر بط الصبغة و ذلك من خلال تنشيط خبار شر بط الخلبة في مجموعة إظهار من شريط عرض. وذلك من خلال وضع علامة صح ♦ محمد في المربع الموجود أمام حقل شريط الصيغة و كما مىبن أدناه

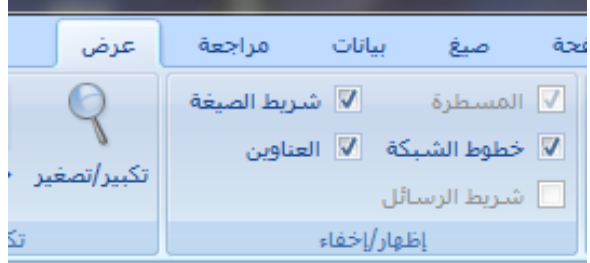

**قىاعد كتابة انصيغ وأونىية انعمهيات انحسابية:**

يتبع برنامج Excel القواعد التالية عندما يتعامل مع الصيغ الحسابية ١. يجب أن تبدأ الصيغة الحسابية دوماً بإشارة = . ً

- Y . يقوم Excel بأداء العمليات النالية بالترنيب من اليسار إلى اليمين .
	- · عملية فك الأقواس الهلالية ( )
		- عملية الرفع إلى قوة ^
	- عملية الضرب \* وعملية القسمة / فوحسب الأسبقية .
	- عًهٛخ انجًع + ٔ عًهٛخ انطشح ، ٔ..دغت األعجمٛخ .

٣. يجب أن تتساوى الأقواس المفتوحة مع المغلقة .

٤ . لايوجد فرق بين استخدام الأحرف الكبيرة والصغيرة عند كتابة أسماء الخلايا ، فالخلية 3a رًبثم 3A .

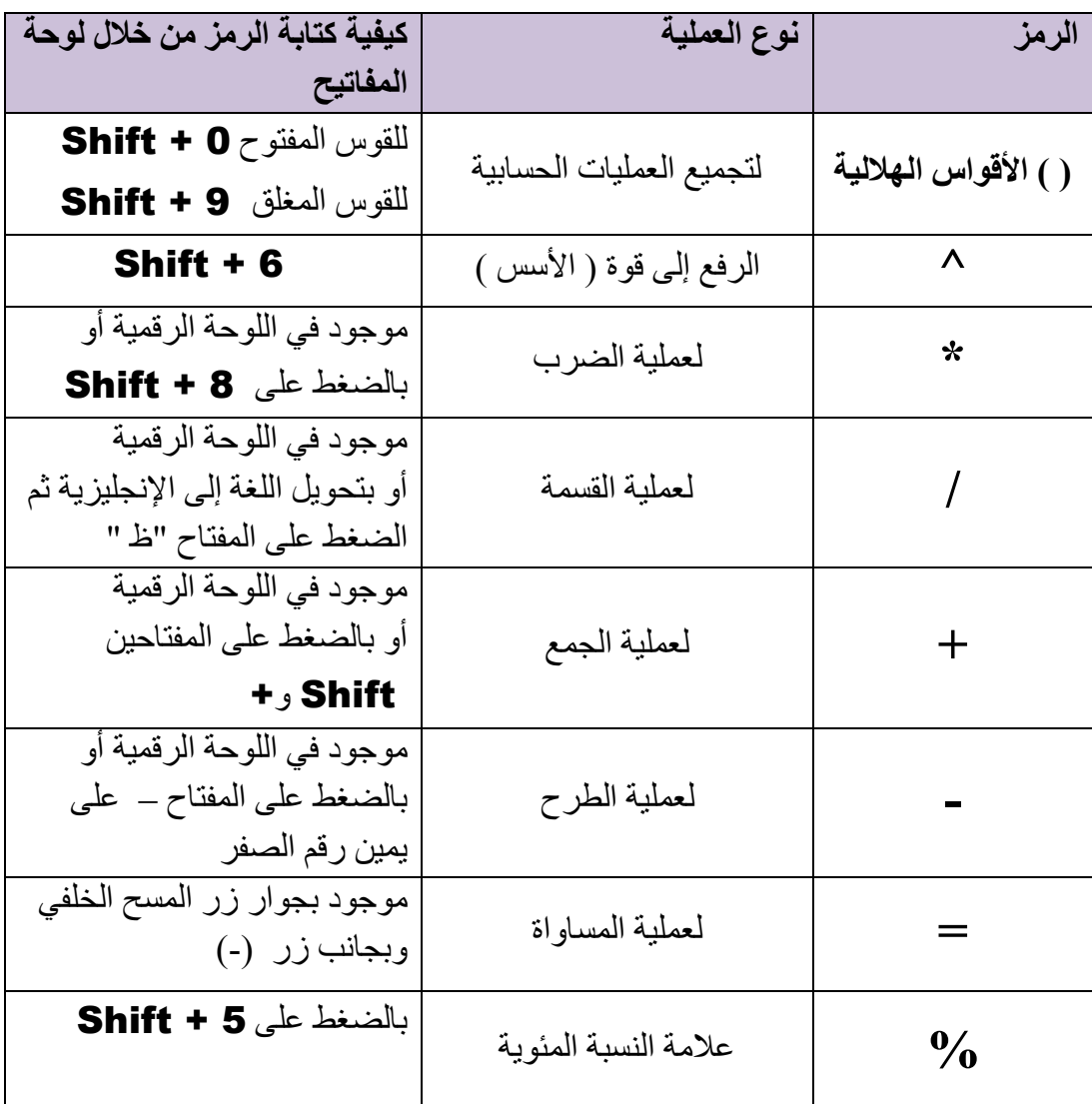

**انعمهيات انحسابية األساسية في** Excel **:**

**مثال -:**

المثال التالي يوضح كيفية القيام بجمع قيم موجودة في عدد من الخلايا

لنفترض أنه يوجد لدينا القيم التالية في ورقة العمل

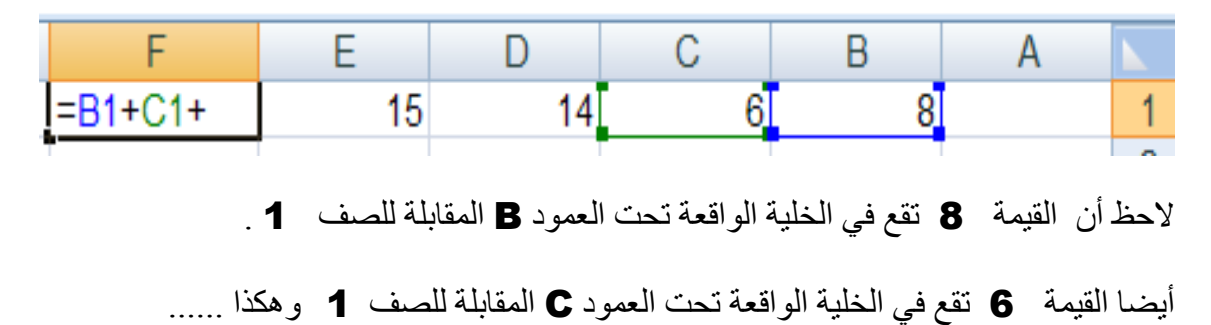

الآن نريد جمع هذه القيم الموجودة في الخلايا ونضع الناتج في الخلية المحددة F1 .

١ -قم بتحديد الخلية F1 ثم اكتب الصيغة الحسابية التالية :

#### $= B1 + C1 + D1 + E1$

٢ -بعد كتابة الصيغ الحسابية قم بالضغط على المفتاح Enter لرؤية الناتج داخل الخلية ٣ -سوف تلاحظ الصيغة الحسابية التي قمت بكتابتها في شريط الصيغة .

| مثال                 | عملية الحساب داخل البرنامج | الناتج |
|----------------------|----------------------------|--------|
| $= 3 + 2 * 5$        | $= 3 + 10$                 | 13     |
| $= 3 * 2 + 5$        | $= 6 + 5$                  | 11     |
| $= (3 + 2)^* 5$      | $= 5 * 5$                  | 25     |
| $= 2 * 3 * 2$        | $= 2 * 9$                  | 18     |
| $= 3/3 + 2 * 5$      | $= 1 + 10$                 | 11     |
| $= 4/4 + 4$          | $= 1 + 4$                  | 5      |
| $= 4 / (4 + 4)$      | $= 4/8$                    | 0.5    |
| $= 2^{\wedge} (2+1)$ | $= 2^{\circ}3$             | 8      |
| $= 2 \cdot 2 + 1$    | $= 4 + 1$                  | 5      |
| $= 5\%$              | $= 0.05$                   | 0.05   |
| $= 2 + 4 + 4 + 2/2$  | $= 10 + 1$                 | 11     |
| $=(2+4+4+2)/2$       | $=12/2$                    | 6      |
|                      |                            |        |

أمثلة على أولوية العمليات الحسابية في برنامج الجداول الالكترونية **Excel** 

#### <u>إدخال الصيغ:</u>

كما يمكنك كتابة الصيغة في شريط الصيغة بشكل مباشر ، ولكتابة صيغة في خلية اتبع الخطوات التالية

- ١. انقر الخلية التي تريد إدخال الصيغة فيها. ٢ اكتب = (علامة المساواة ). ٣. أدخل الصيغة (المعادلة)، ويتم إدخال القيم الثابتة (الأرقام) أو إدخال مرجع الخلىة ٤. أضغط مفتاح الإدخال ENTER أو علامة √ الذي يظهر بجانب شريط
	- الصيغ .

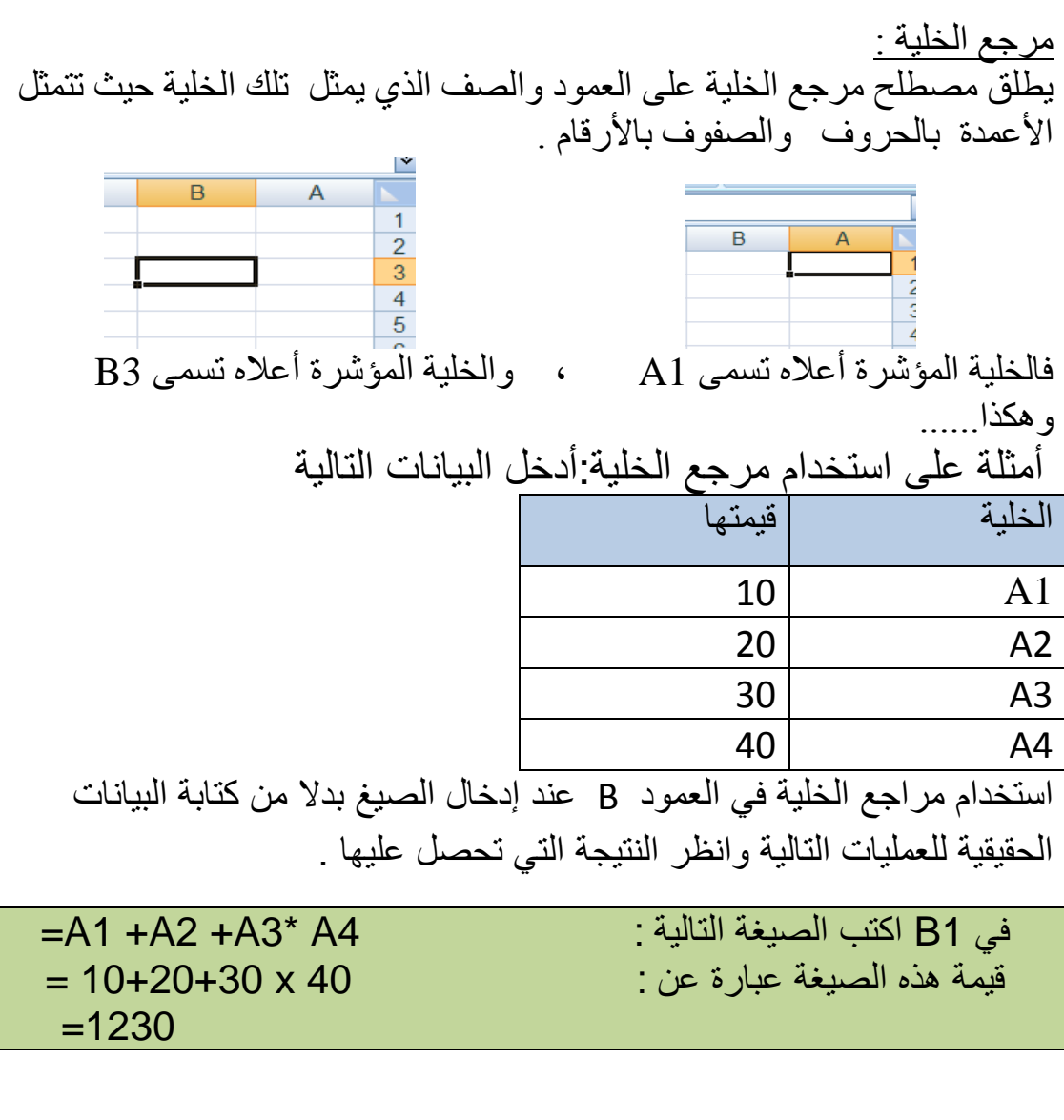

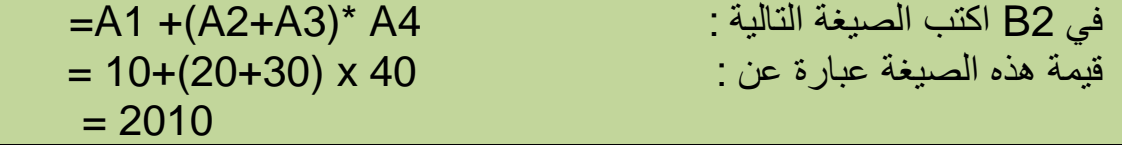

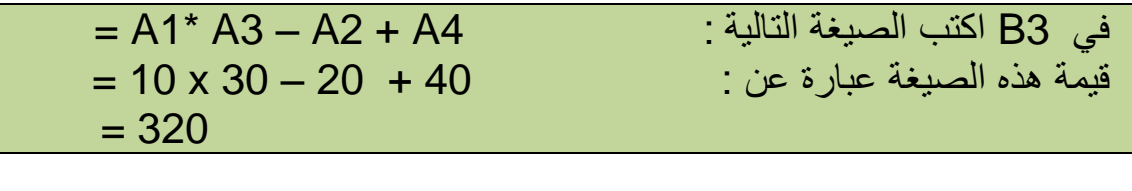

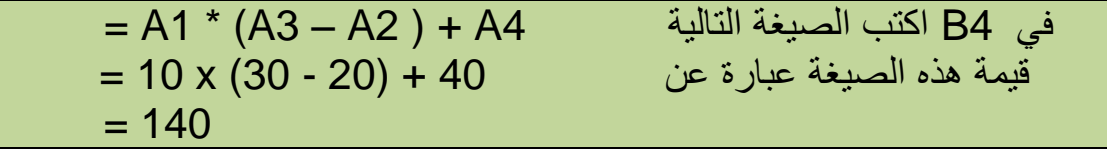

## **الدوال** :

 ٌحتوي برنامج الجداول االلكترونٌة Excel على صٌغ معرفة مسبقا ، او مضمنه تعرف على أنها دوال ويمكن استخدام الدوال لأداء حسابات بسيطة او معقدة .

#### **بناء دالة:**

إن بناء دالة ما يبدأ باسم الدالة متبوعاً بقوس فتح ثم بوسائط الدالة مفصولة بواسطة فواصل، ثم بقوس إغلاق، و إذا كانت الدالة عبارة عن صيغة حسابية، اكتب علامة المساواة = قبل اسم الدالة، وعندما تقوم بإنشاء صيغة تحتوي على دالة، سيقوم لوح الصيغ بمساعدتك.

**إدخال دالة:**

ٌمكنك إدخال دالة بالخطوات التالٌة: .1 أ نقر الخلٌة التً ترٌد إدخال الدالة فٌها. .2 أضغط على رمز الدالة الواقع بجانب شرٌط الصٌغة، أو أنقر على رمز **إدراج دالة** فً مجموعة **مكتبة الداالت** من شرٌط **صٌغ** . او من خالل لوحة المفاتٌح بالضغط على مفتاحً 3F + SHIFT . .3 ٌظهر مربع حوار **إدراج دالة** .

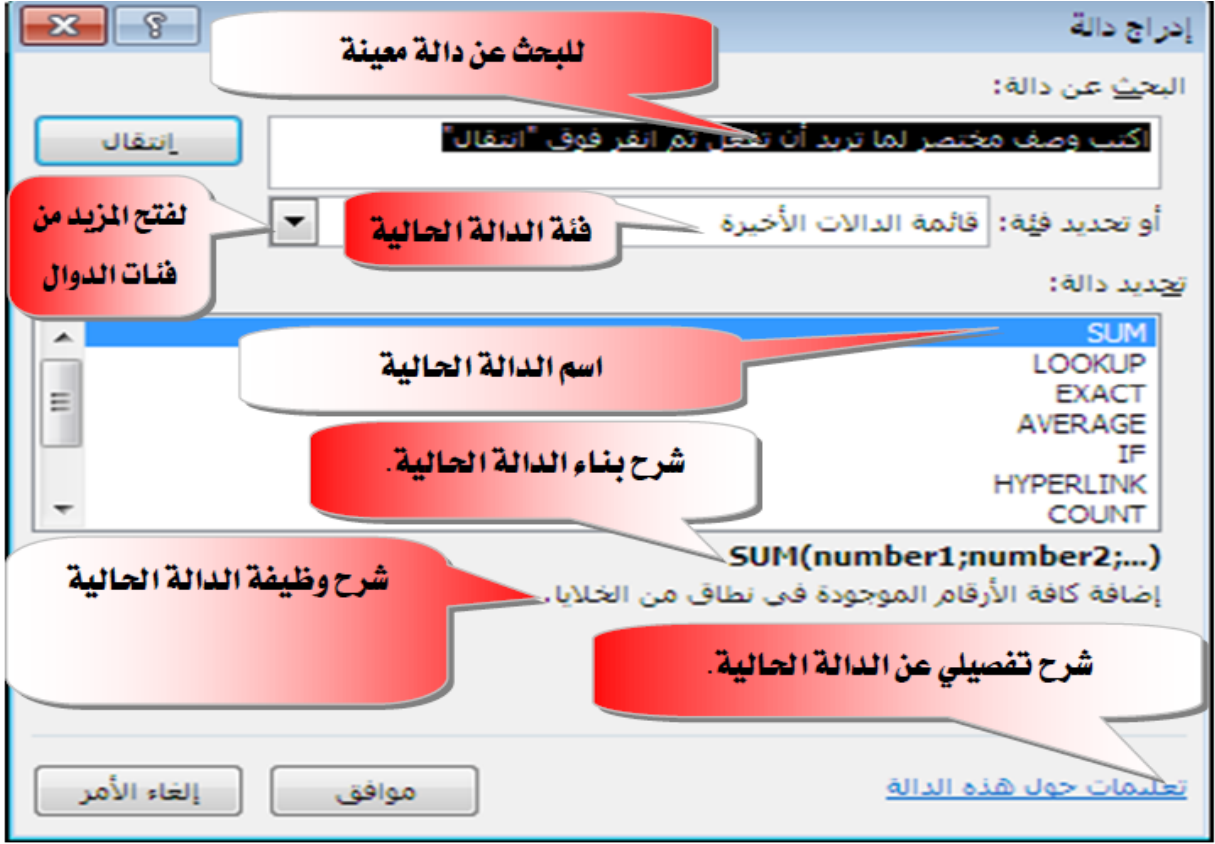

- .4 اختر نوع الدالة المناسبة للعملٌة المطلوبة .
	- .5 اختر موافق .
	- .6 ٌظهر مربع حوار وسٌطات الدالة .

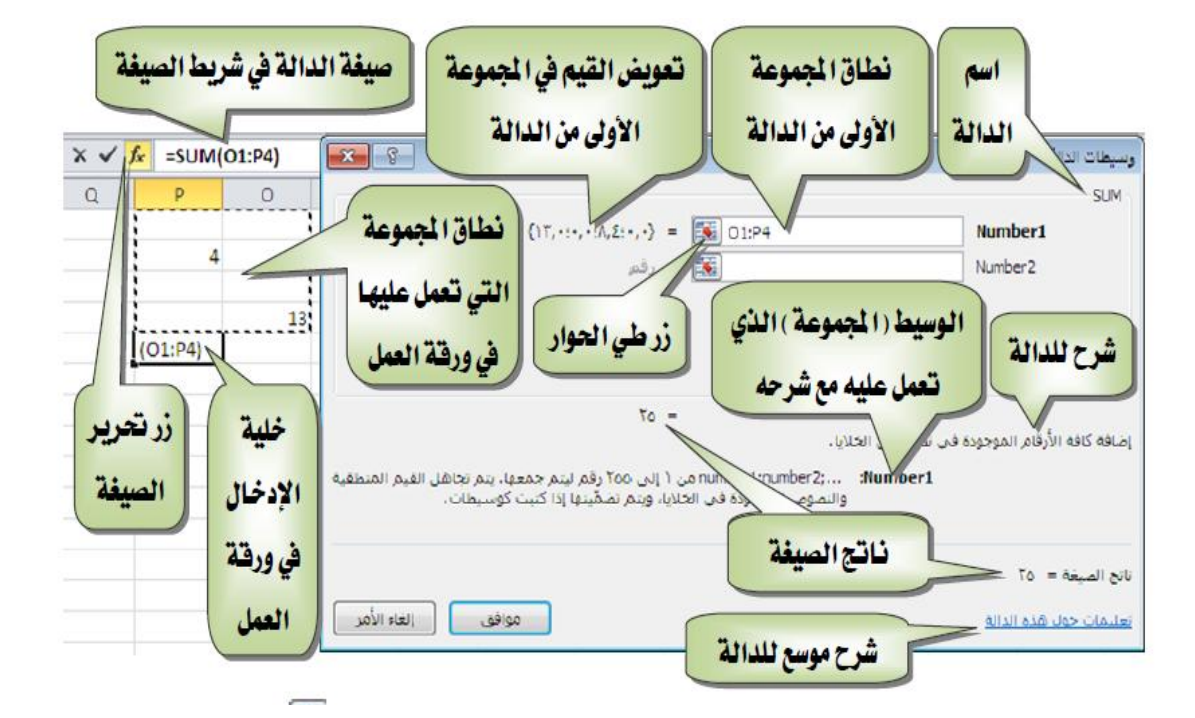

- Y. اكتب النطاق المطلوب او قم بتحديده بالنقر على زر طي الحوار " <mark>لكتا</mark> ٨. يقوم البرنامج بكتابة صيغة الدالة ويظهر في شريط الصيغة متبوعة بقوسين هلاليبن ببنهما صبغة الدالة المستخدمة .
- في جميع العمليات التي يظهر فيها زر طي الحوار العلم القر على زر طي الحوار فيتم نقلك الى الورقة، ويتم طى مربع الحوار واختصاره في مستطيل في احد نواحي ورقة العمل .  $A1:AS$

اسحب لتحديد نطاق التحديد عبر نواحي ورقة العمل، فيقوم البرنامج بوضع التحديد في المستطيل ،وعندما تنتهي من التحديد ، انقر على مفتاح الإدخال او انقر على زر توسيع الحوار <mark>لڪ</mark> فيتم العودة إلى مربع الحوار مرة أخرى <sub>.</sub>

• يمكن تحديد عدد كبير من النطاقات في كل عملية ، على سبيل المثال يمكن في دالة الجمع SUM تحديد 255 نطاق .

- ٌمكن استخدام عالمة الفاصلة المنقوطة **);(** بٌن أقواس الدالة المحددة للفصل بين المتغيرات حيث تعني " و "
	- وتستخدم عالمة النقطتٌن **) : (** بٌن أقواس الدالة المحددة للفصل بٌن المتغيرات حيث تعني من : إلى
- ٌمكن أن تكون الوسائط قٌما رقمٌة ، او قٌما نصٌة ، او قٌما منطقٌة مثل TRUE او FALSE ، او قٌم خطأ مثل A/N# أو مراجع خالٌا ، وٌجب أن ينتج عن الوسيطة التي تحددها قيمة مقبولة ، ومن الممكن ان تكون الوسائط ثوابت ، او صيغا ، او دالات أخرى .

# **انتصحيح انتهقائي نهصيغة:**

من المزايا التي يوفرها البرنامج، ميزة التصحيح التلقائي للصيغ المدخلة، حيث يقوم تلقائياً بالتدقيق في الصيغة بحثاً عن أخطاء كتابية شائعة، فإذا وُجد الخطأ، يتم اقتراح التصحيح إذا كان ذلك ممكناً، ويمكنك قبول التصحيح المقترح الذي يظهر كتنبيه، أو رفضه، فإذا أدخلت مثلاً صبغة تحتوى على دالة وقمت بتضمين قوس إضافي للإغلاق، يعثر "التصحيح التلقائي للصيغة "على القوس الإضافي ويقترح الدالة بدون ذلك الخطأ.

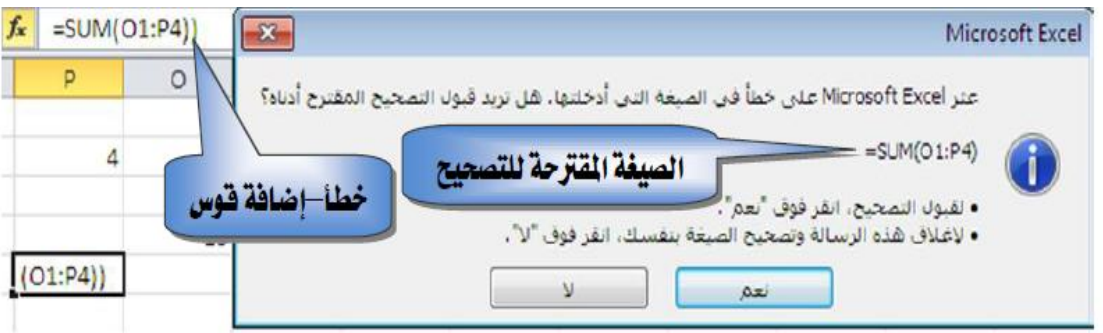

### **الملء التلقائ:ً**

 بعد أن تعرفنا على كٌفٌة كتابة أو إدخال الصٌغ والدوال، قد ٌخطر ببالك أن عملية كتابة أو إدخال الصيغ والدوال عملية متعبة لكثرة تكرارها، لكن برنامج الجداول الإلكتر ونية يزودك بميزة الملء التلقائي، حيث تتيح لك هذه الميزة استخدام الصيغة التي أعددتها لإنشاء عدد غير محدد من الخلايا التي تستخدم نفس المنطق للصيغة أو الدالة التي أنشأتها.

ولتوضيح عملية الملء التلقائي لخلايا باستخدام صيغة او دالة في خلية تم إعدادها ،وكما في المثال النالي :

<u>مثال :</u> ادخل البيانات التالية والتي تخص رواتب العاملين في شركة معينة واوجد مجموع الدخل للعامل الأول وثم اوجد مجموع الدخل لبقية العاملين الآخرين باستخدام خاصية الملء النلقائي :

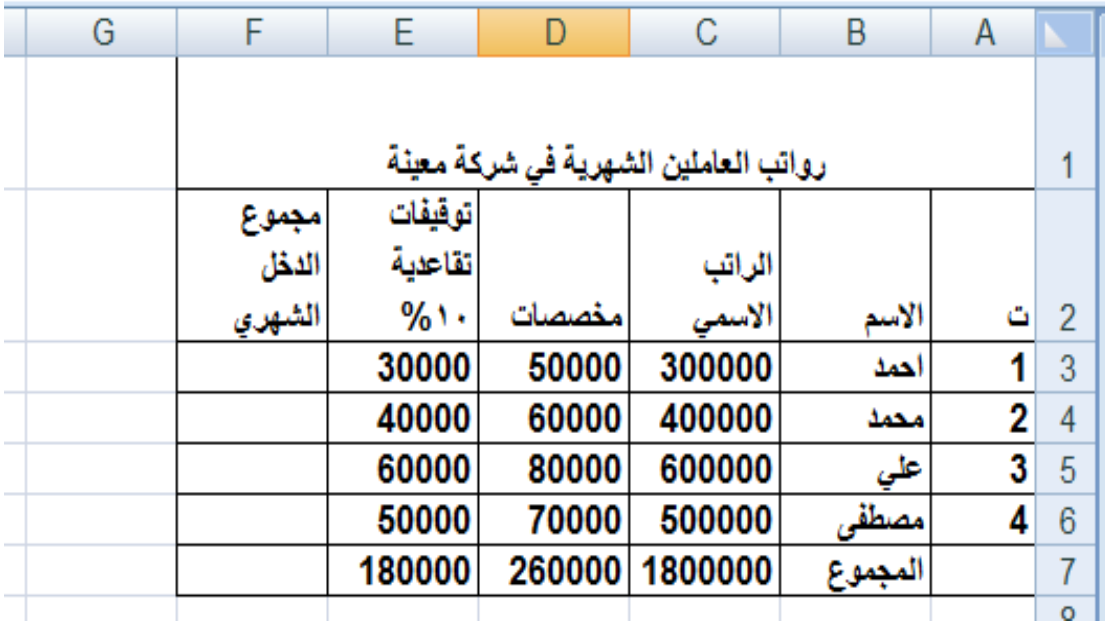

• لحساب مجموع الدخل للعامل الاول نضع الماوس في الخلية F3 ونكتب الصيغة = C3 + D3 - E3 ةٌالتال

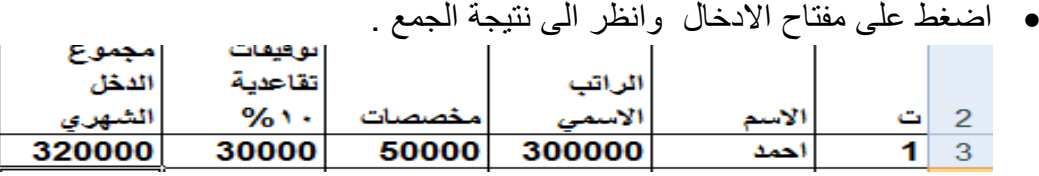

 الستخدام صٌغة الملء التلقائً لبقٌة الخالٌا من 4F إلى 7F باستخدام نفس الصٌغة التً استخدمت فً الخلٌة 3F . ومن خالل الخلٌة 3F نحرك المؤشر الى مقبض تعبئة الخلية في الزاوية السفلية من الخلية حتى يتغير شكل مؤشر الفارة الى الشكل + .

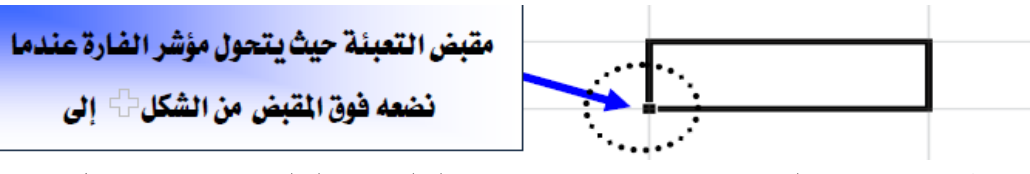

 اضغط واسحب زر الفارة االٌسر من مقبض تعبئة الخلٌة من الخلٌة 3F حتى تصل الى الخلٌة 7F .

● حرر زر الماوس ولاحظ النتيجة التي حصلت عليها ، تم نسخ الصيغة الى بقية الخلايا مع التغيير ِ التلقائي للصيغة المنسوخة في بقية الخلايا .

### **قٌم الخطأ:**

يعر ض بر نامج الإكسل قيمة خطأ في الخلية عندما لا يتمكن من حساب صيغة في الخلية بطر يقة صحيحة واهم هذه الأخطاء هي :

- .1 الخطأ **!/0DIV#** وتعنً أن هناك قٌمة ٌتم قسمتها على صفر .
- .2 الخطأ **?NAME#** ٌحدث هذا الخطأ عندما ال ٌتعرف Excel Office Microsoft على نص في صيغة وخصوصا خطأ إملائي في اسم الدالة .
- .3 الخطأ **!REF**ٌ**#**حدث هذا الخطأ خصوصا عند حذف خالٌا ٌتم الرجوع إلٌها بواسطة صيغ أخرى او لصق خلايا منقولة فوق خلايا يتم الرجوع أليها بواسطة صيغ أخرى .
	- .4 الخطأ **!VALUE#** إدخال نص عندما تتطلب الصٌغة رقما او قٌمة منطقٌة ، مثل TRUE او FALSE مثل استخدام في صيغة الدالة خلية رقمية مع خلية نصية .
- .5 الخطأ **!NUM#** ٌحدث هذا الخطأ مع القٌم الرقمٌة غٌر الصحٌحة فً صٌغة او دالة او استخدام أرقام كبٌرة جدا ال ٌمكن تمثٌله فً اكسل .مثال قٌمة −1
- **.6** خطا ###### ٌحدث هذا الخطأ عندما ٌكون عرض العمود غٌر كاف للتارٌخ او فً حالة استخدام تارٌخ او وقت سالب **.**

### **الخالٌا النسبٌة والخالٌا المطلقة :**

**الخلية النسبية (المرجع النسبي) :**هي الخلية التي عند استنساخ ولصق صيغة الدالة منها يزداد رقم الصف تصاعديا او اسم العمود تصاعديا حيث تصبح الخلية E2 الى E3 وهكذا، فالخلية E3 هي خلية نسبية بالنسبة للخلية E2 والخلية E4 هي خلية نسبية بالنسبة للخلبة E3 .

**الخلية المطلقة (المرجع المطلق) :** هي الخلية التي عند استنساخ ولصق صيغة الدالة منها يبقى فيها اسم العمود ورقم الصف ثابتا (أي قيمتها ثابتة) ويمكن جعل الخلية مطلقة بسبق كل من العمود والصف بعلامة الدولار مثل (\$E\$)، ويمكن أن يكون اسم العمود فقط مطلق والصف نسبي مثل (2E\$) او الصف فقط مطلق والعمود نسبي مثل (E\$2).

#### **مثال :**

ٌوضح استخدام الخالٌا المطلقة

حيث نلاحظ ان الخلية C2 قد تم تحويلها الى خلية مطلقة (\$C\$2) عند احتساب المبلغ من ضرب عدد الساعات (2B (بسعر الساعة (2C )فً موقع الخلٌة (2D )، حٌث حافظت على نفس التسمية عند نسخ ولصق صيغة المعادلة :

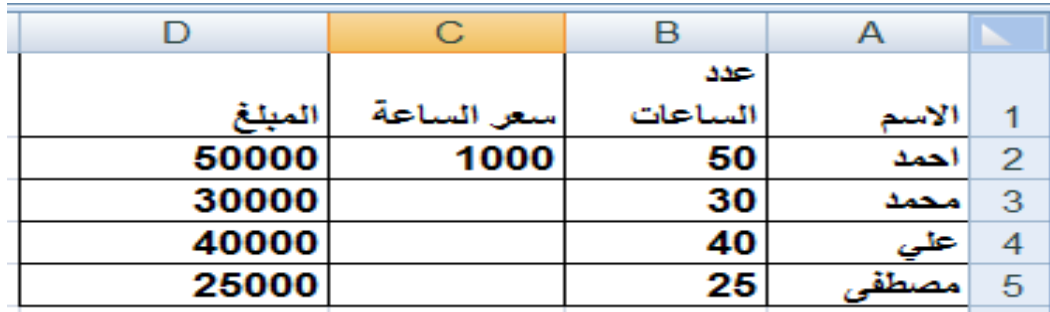

حيث قمنا بالعمليات الحسابية التالية في عمود الخلية D حيث تتغير الخلية B وثبات الخلية C2 وكما موضح في أدناه :

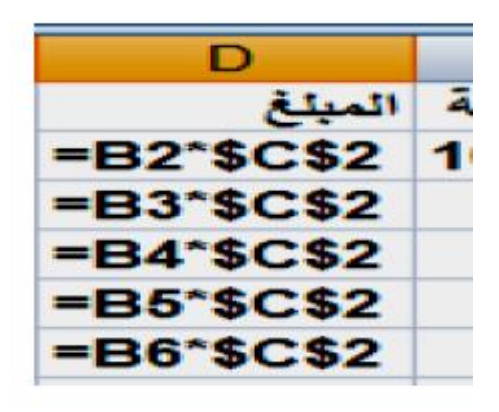

بعض الدوال المستخدمة في برنامج الجداول الالكترونية Excel

SUM  $|\mathbf{\Sigma}|$  مجموعة الجمع التلقائي وتستخدم هذه الدالَّة في الأصل على المجموع، لكن تم إدخال عدد من العمليات المرتبطة مع عملية الجمع التلقائي والتي تظهر عند النقر على مجموعة تحرير في شريط الصفحة الرئيسية أَو قائمة الجمع التلقائي في شريط صيغ

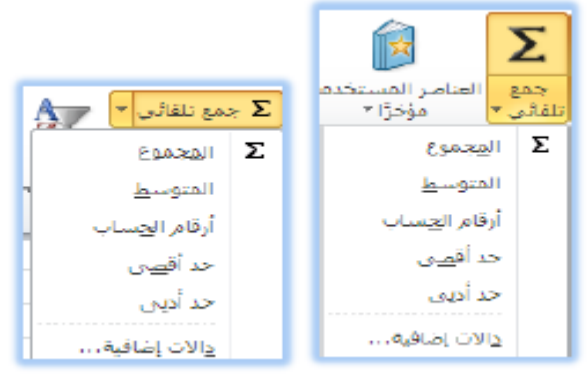

وفيما يلي تفصيل لدوال مجموعة الجمع التلقائي:

دالمة المجموع مصلح التي وتقوم بجمع كافة الأرقام الموجودة في نطاق من الخلايا مثل :

| A <sub>2</sub> | <b>B2</b> | C2 | D2. | E <sub>2</sub> | F <sub>2</sub>      | `صيغة الجمع)<br>G <sub>2</sub> | النتيجة |
|----------------|-----------|----|-----|----------------|---------------------|--------------------------------|---------|
| 6              | 8         | 3  |     | 5              |                     | $= A2+B2+C2+D2+E2+F2$          | 30      |
|                |           |    |     |                |                     | $=$ SUM(A2;B2;C2;D2;E2;F2)     | 30      |
|                |           |    |     |                |                     | $=SUM(A2;D2)$                  |         |
|                |           |    |     |                |                     | $=SUM(A2:F2)$                  | 30      |
|                |           |    |     |                |                     | $=$ SUM $(6; 8; 3; 1; 5; 7)$   | 30      |
| ِ من مدی       |           |    |     |                | $=SUM(A2:C2;B2:F2)$ |                                |         |

دالة المتوسط AVERAGE : تقوم باستخراج المعدل (المتوسط الحسابي) لمجموع قيم النطاق وهو عبارة عن مجموع قيم النطاق مقسوما على عددها ، ويمكن ان نكون قيم هذه الدالة أر قاما او مر جعا يحتو ي على أر قام مثل :

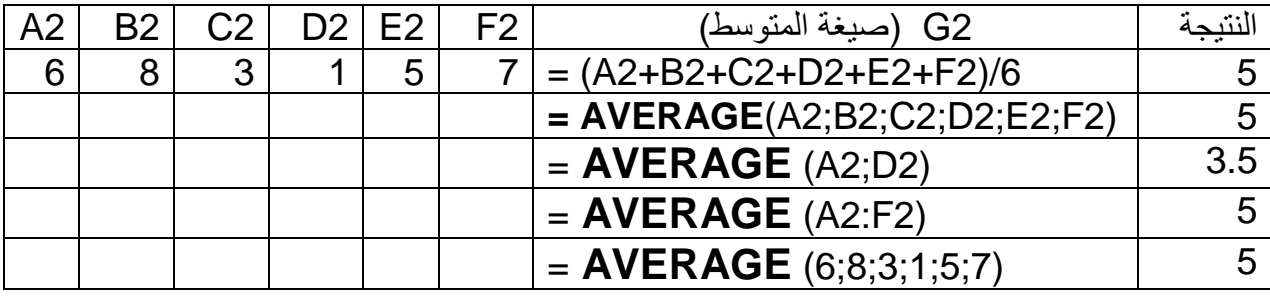

<mark>دالة COUNT :</mark> تقوم بحساب عدد الخلايا التي تحتوي على قيم رقمية في النطاق المحدد ، ولابد ان تحتوي الخلية على رقم حتى لو كان صفر لتدخل ضمن الدالة مثل :

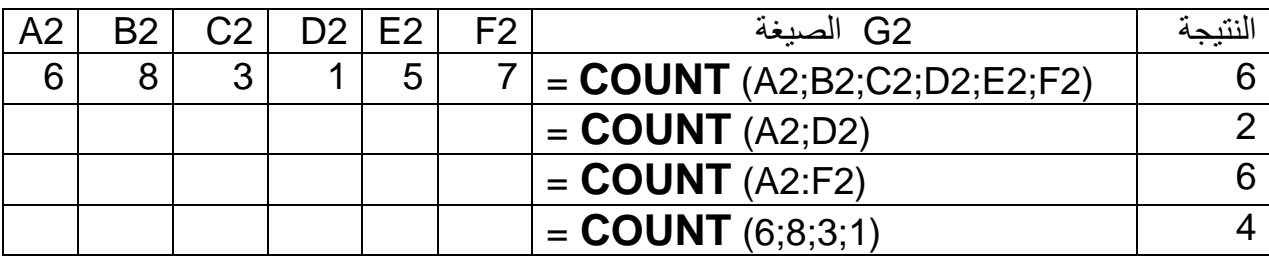

<mark>دالـة الـحد الاقصـي MAX :</mark> تقوم بـعرض اكبر قيمـة من قيم النطـاق المحدد ، ويتم .<br>نجاهل القيم المنطقية و النصوص مثل

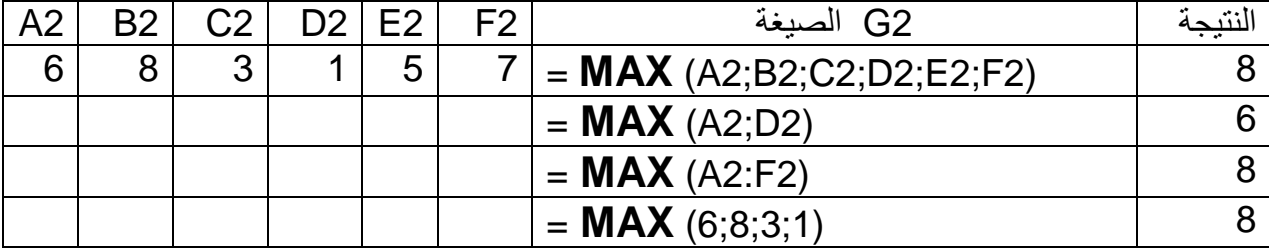

<mark>دالة الحد الاقصبي MIN:</mark> تقوم بعرض اصغر قيمة من قيم النطاق المحدد ، ويتم تجاهل القيم المنطقية والنصوص مثل :

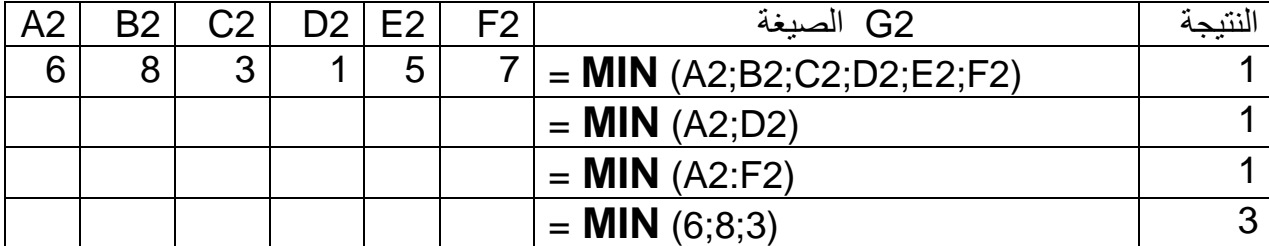

## : COUNTA ادالة

المحدد مثل

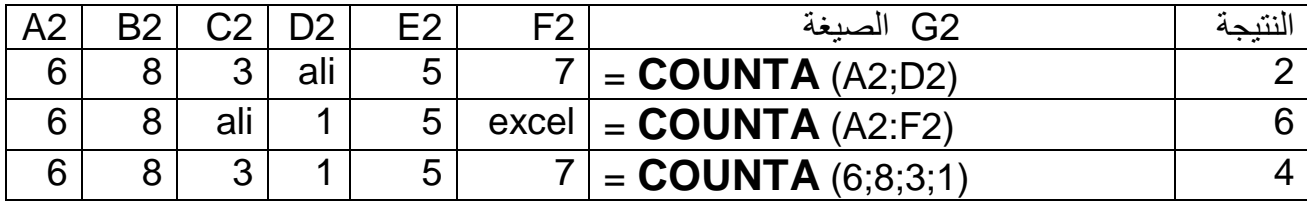

الدالة الشرطية IF :

بِمكن تطبيق الدالة الشرطية IF على احد القيم الرقمية مثلا وذلك باستخدام احد الاختبارت الشرطية مثل ( < > و= > و > و= < و < و = ) حيث تنفذ حسب الطرق السابقة وسننفذها الان بالطريقة المباشرة فيتم اختيار خلية فارغة ثم كتابة علامة المساواة (=) ثم IF ثم القوس الصغير ،وبعد ذلك كتابة اسم الخلية التي نر غب تطبيق الشرط عليها ثم احد الاختبارات الشرطيه وكتابة الفارزة المنقوطة، ثم كتابة قيمة داخل علامتي الاقتباس للقيم النصية اذا كانت قيمة الخلية ينطبق عليها الشرط (صحيحة ) ، ثم فارزة منقوطة اخرى ثم كتابة قيمة اخرى داخل علامتي الاقتباس اذا كانت قيمة الخلية لاينطبق عليها الشرط (خاطئة)وبعد ذلك اقفال القوس وتاخذ هذه الدالة الصبغة التالبة :

(النتيجة اذا لم يتحقق الشرط ; النتيجة اذا تحقق الشرط ; الشرط المنطقى ) IF

IF (logical\_test; Value\_if\_true; Value\_if\_false) فمثلا: (دالة شرطية بسيطة)

IF( E1>49 ;"ناجح"; "ناجع")

ويمكن تطبيق اكثر من دالة شرطية داخل الدالة الشرطية الأولى(دالة شرطية مركبة)

# : "جيد ";IF(E1>89;"بعيد جدا ";IF(E1>79;"امتياز " [E1>69; IF(E1>59; "مقبول" ;IF(E1>49; "متوسط")

و الأمثلة التالية توضح هذه الدالة:

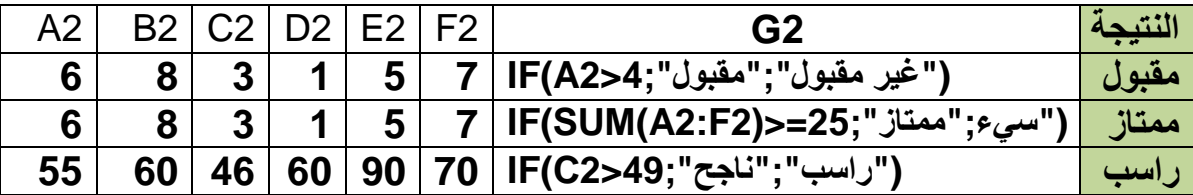

دالات التاريخ والوقت :

لاظهار تاريخ اليوم (حسب التاريخ المسجل بالجهاز) نستخدم الصيغة ||TODAY= ويمكن الحصول على تاريخ اليوم والوقت الحالي بكتابة الصيغة التالية :

 $=$  NOW ()

**مثال شامل:**

الجدول التال*ي* يبين درجات مجموعة من الطلبة في مواد معينة :

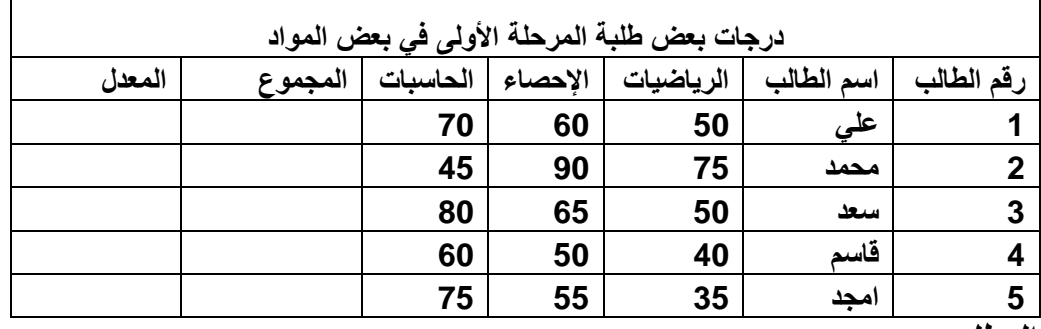

**المطلوب:**

**.1 قم بحساب مجموع درجات الطالب األول فً العمود F . .2 قم بحساب معدل درجات الطالب األول G . .3 استخدم خاصٌة الملء التلقائً لحساب مجموع ومعدل الطلبة الباقٌن . .4 جد أعلى درجة فً مادة اإلحصاء فً الخلٌة 9B. .5 جد اقل درجة فً مادة الرٌاضٌات 10B . .6 باستخدام IFالشرطٌة جد تقدٌر الطلبة فً مادة الرٌاضٌات فً العمود H . الحل : .1 فً الخلٌة 3F نكتب الصٌغة (3D3:C(SUM = تظهر النتٌجة 180**

**.2 فً الخلٌة 3G نكتب الصٌغة (3D3:C(AVERAGE = تظهر النتٌجة 60 . .3 نضع الماوس فً أسفل الجهة الٌسرى وعند ظهور أشارة + نسحب بالماوس الى اخر خلٌة مطلوبة ...فٌظهر المجموع لكل الخالٌا وبنفس الطرٌقة فً حقل المعدل .4 نختار الخلٌة 9B نكتب الصٌغة (7D3:D(MAX =نحصل على أعلى درجة فً مادة اإلحصاء وهً .90**

**.5 نختار الخلٌة 10B ونكتب الصٌغة (7C3:C(MIN =نحصل على اقل درجة**  في مادة الرياضيات وهي 35. **.6 نستخدم الصٌغة التالٌة فً الخلٌة 3H.**

**((((("مقبول";"راسب";49<3C(IF";متوسط";59<3C(IF";جٌد";69<3C(IF";جٌد جدا";79<3C(IF";امتٌاز";89<3C(IF= فنحصل على أول تقدٌر للطالب األول وهو " مقبول " ونقوم بعملٌة الملء التلقائً لبقٌة الخالٌا ، نحصل على بقٌة التقدٌرات للطلبة البقٌة .**

**الداالت المنطقٌة :**

**وتستخدم لمعرفة ما اذا كان الشرط صحٌحا او خاطئا او للتحقق من عدة شروط .**

 **دالة "و" AND: تقوم هذه الدالة بإظهار صواب TRUE أذا كانت عبارات المقارنة صواب وٌظهر خطا FALSE فً غٌر ذلك .وتأخذ الصٌغ التالٌة :**

**(العبارة الثانٌة ; العبارة األولى )AND=**

**مثال : لو قلنا اذا كانت قٌمة الخلٌة 5=1K وقٌمة الخلٌة 3=1L ففً حال تحقق هذا الشرط فستظهر عبارة TRUE اما غٌرها فستظهر عبارة FALSE .**

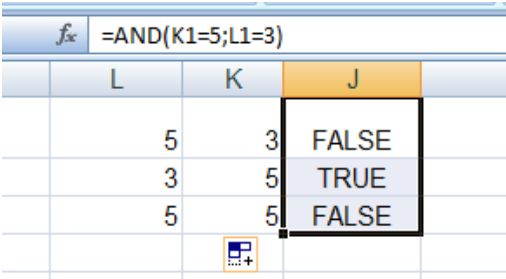

 **دالة "أو" OR: تقوم هذه الدالة باضهار صواب TRUE اذا كانت احدى عبارات المقارنة صواب وٌظهر خطأ FALSE اذا كانت جمٌع عبارات المقارنة خطا ، وتاخذ**  الدالة الصيغة التالية :

**(العبارة الثانٌة ; العبارة األولى )OR=** 

**وباستخدام نفس المثال أعاله نحصل على :**

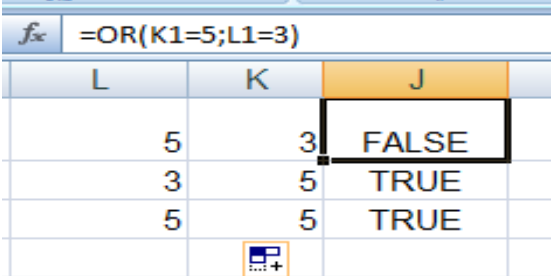

**بعض دوال الرٌاضٌات:**

**دالة القٌمة المطلقة ABS: تقوم هذه الدالة بإظهار الرقم بقٌمته الحقٌقٌة الموجبة اي انه بدون إشارة ، وتأخذ الصٌغة التالٌة :**

**(الرقم)ABS=** 

- **دالة الجذر التربٌعً SQRT:**
- **و تأخذ الصٌغة التالٌة : (الرقم)SQRT=**
- **مثال الجذر التربٌعً للعدد 9 هو العد 3 (9)SQRT=**

(( امثلة متنوعة ))

مثال 1 :- يحصل الموظف على عمولة 10% في حالة تجاوزت مبيعاته الخطة المحددة وكما موضح في الجدول أدناه ،احسب العمولة لكل موظف ثم احسب اجمالي الراتب لجميع الموظفين؟

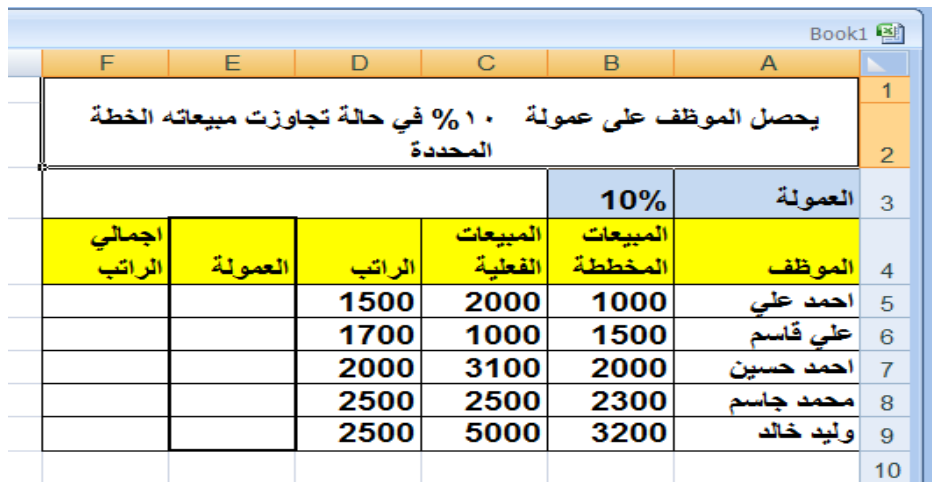

الحل :

- الشرط ان تتجاوز المبيعات الفعلية المبيعات المخططة .  $\bullet$
- لحساب العمولة وتساوي(المبيعات الفعلية ــ المبيعات المخططة )\* 10% فاذا كانت  $\bullet$ النتيجة موجبة يتّحقق الشّرط ويحصل الموظف على العمولة ، وإذا كانت سالبة لا يتحقق الشرط أي عدم حصول الموظف على العمولة أي النتيجة تساوي صفر

فتكون النتيجة تساوى (100) .

نلاحظ اننا جعلنا نسبة العمولة والت توجد في الخلية B3 ذات مرجع مطلق وذلك لكي  $\bullet$ تكون ثابتة في جميع المعادلات. ونقوم بحساب الراتب الإجمالي وذلك بجمع ( الراتب + العمولة ) اي نجمع الخليتين E5+D5 في الخلية F5 وكالاتي : - $= E5 + D5$ فنحصل على إجمالي الراتب للموظف الأول ويساوي 1600

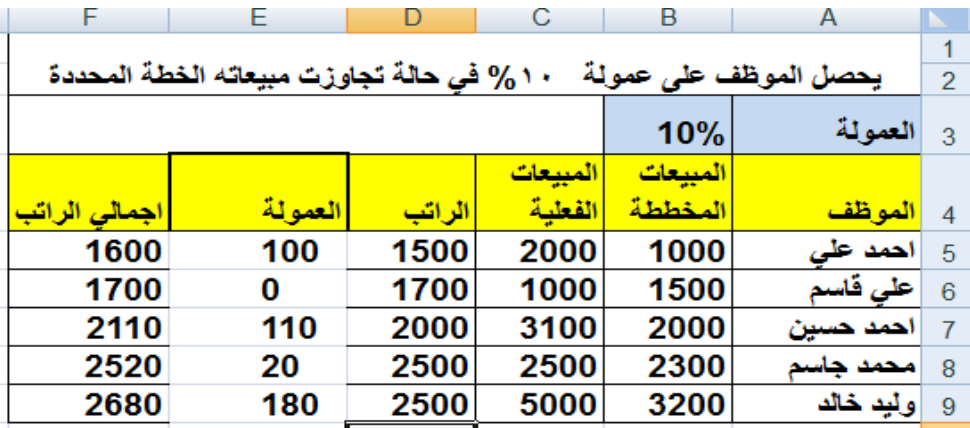

• نقوم بعملية الملء التلقائي لحساب العمولة والراتب الاجمالي لبقية الموظفين

مثال2 :- تحديد الطلبة الناجحين ـــ وفقا لعدد الاختبارات التي تم اجتياز ها .

فيما يلي درجات الطلاب في الاختبارات المختلفة ويقوم نظام الكلية على ان الطالب الذي يجتاز الحد الأدنى للاختبارات يعتبر منقول للمرحلة التالية وفَى حالة عدم اجتياز الحد الادنى يعتبر باقى للإعادة وفيما يلي البيانات :

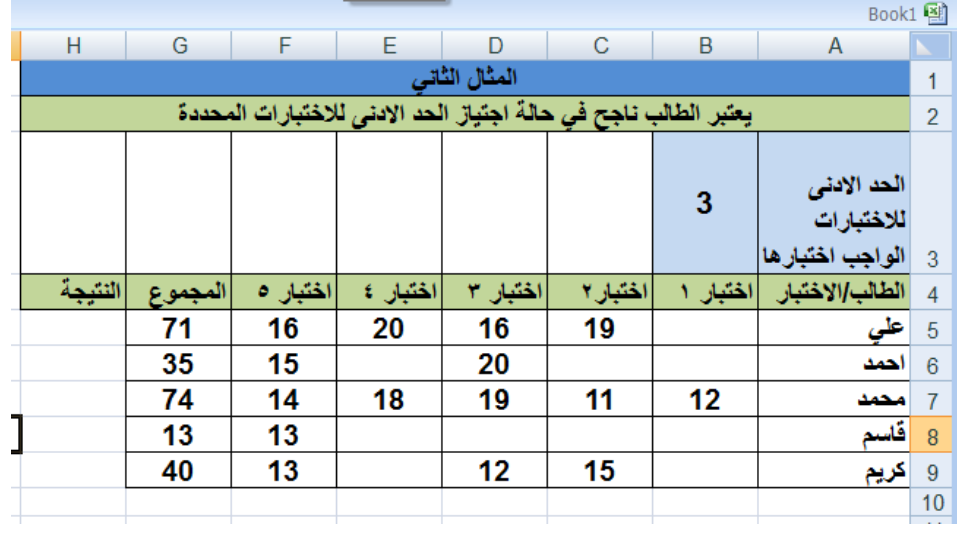

الحل :

- الشرط هو اجتياز الحد الأدنى للاختبارات المحددة وعددها (3) .
- إذا تحقق الشرط فان النتيجة تكون ناجح ، أي ينقل الطالب إلى المرحلة اللاحقة ، وإذا لم يتحقق الشرط فانـه يكون الطالب فاشلّ ويبقى في نفس المرحلـة للإعادة.
- في الخلية H5 نكتب المعادلة التالية ثم نقوم بنسخها الى بقية الخلايا التي تمثل بقية الطلبة .

= IF(COUNT(B5:F5)>=\$B\$3;"ناجح"

وبعد تطبيق المعادلة على بقية الخلايا نحصل على:

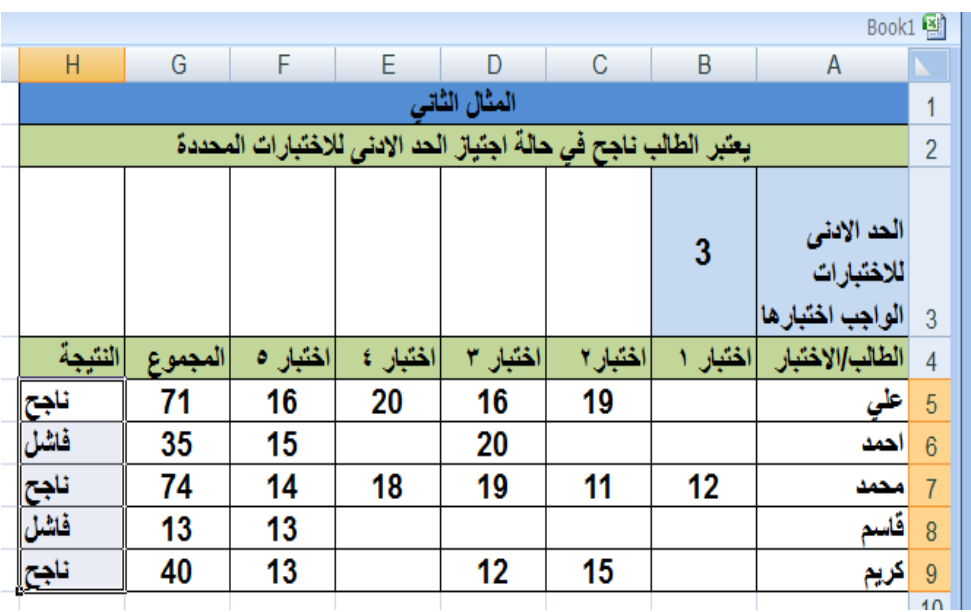

مثال 3: تحديد الطلبة الناجحين- وفقا لعدد الاختبارات التي اجتازها والمجموع الكلي لهذه الاختبار ات.

فيما يلي درجات الطلاب في الاختبارات المختلفة ويقوم نظام الكلية على أن الطالب الذي يجتاز الحد الأدنَّـى للاختبارات وعددها ( 2) اختبارات ويحصلُ على ٰ 50 درجةً يعتبر ناجح وينتَقلَ<br>للمرحلة اللاحقة وفي حالة عدم تحقق ذلك يعتبر فاشل وباقي للإعادة وفيما يلي البيانات .

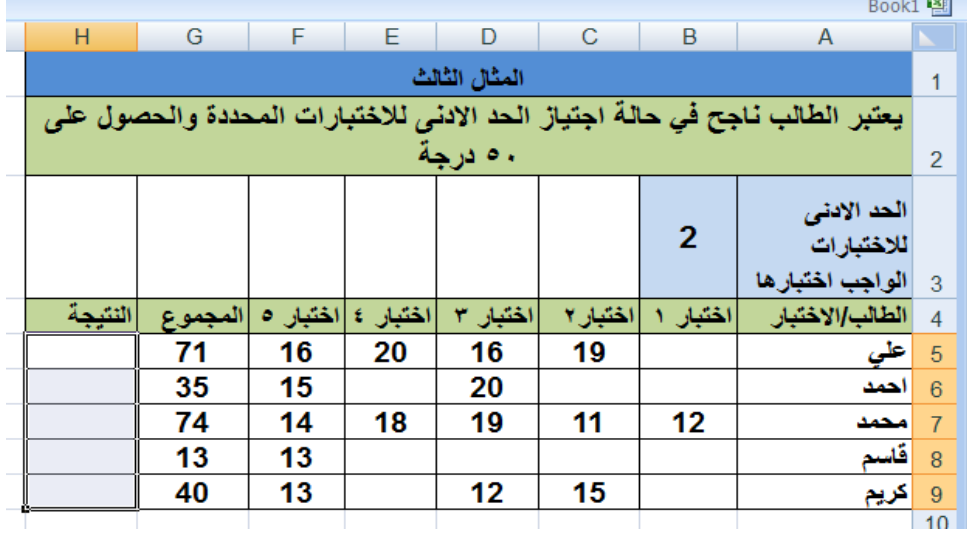

الحل :

- الشرط اجتياز الحد الأدنى للاختبارات المحددة وعددها (2) والحصول على50 درجة على الأقل .
	- عند تحقق الشرط فان الطالب ناجح وعدم تحقق الشرط فان الطالب فاشل .
		- في الخلية H5 نكتب المعادلة التالية ثم نقوم بنسخها لبقية الخلايا

=IF(AND(COUNT(B5:F5)>=\$B\$3;G5>=50);"افاشل";"ناجح"

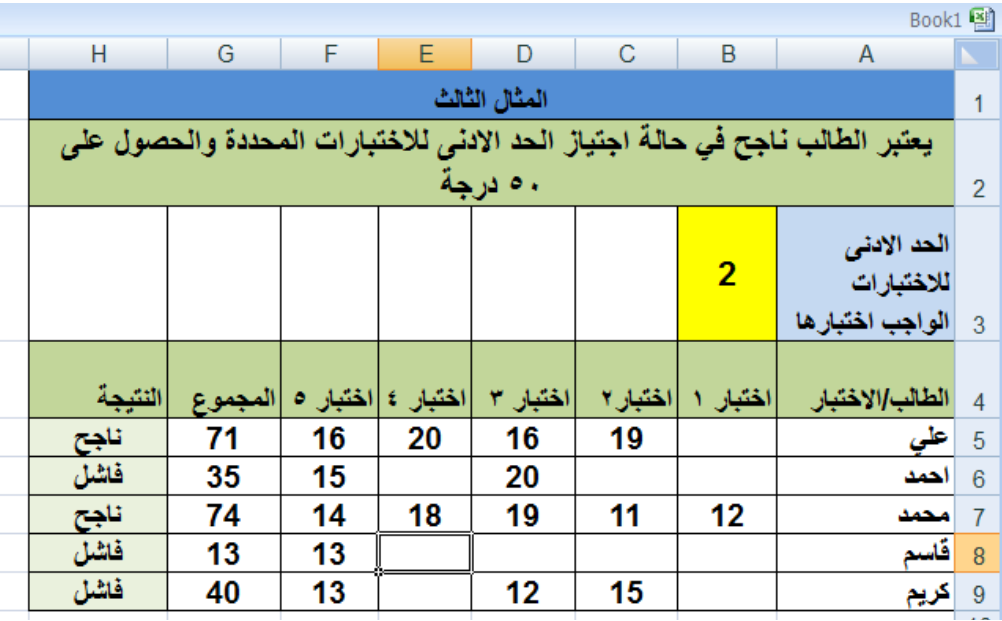

وبعد تطبيق المعادلة على بقية الخلايا نحصل على :

مثال 4 :تحديد الطلبة الناجحين ـــ وفقا لعدد الاختبارات التي اجتازها او المجموع الكلي لهذه الاختبار ات .

فيما يلى درجات الطلاب في الاختبارات المختلفة ويقوم نظام الكلية على ان الطالب الذي يجتاز الّحد الأدنى للاختبارات او يحصل على 50 درجة او اكثر يعتبر ناجح الى المرحلة اللاحقة وفى حالةً عدم تحقق احد الشرطين يعتبر فاشل وفيما يلى البيانات .

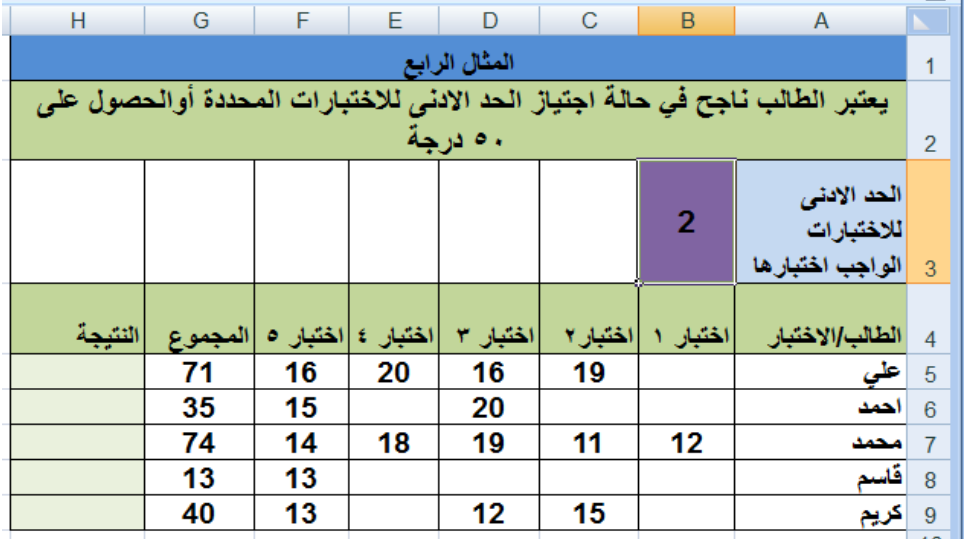

الحل :

- الشرط اجتياز الحد الأدنى للاختبارات المحددة أو الحصول على 50 درجة على الأقل
	- في حالة تحقق الشرط يكون الطالب ناجح .
	- واَّذا لم يتحقق الشرط يكون الطالب فاشلَّ .
	- فَى الخُلية H5 نكتب المعادلة التالية ثم نقوم بنسخها لبقية الخلايا .

=IF(OR(COUNT(B5:F5)>=\$B\$3;G5>=50);"افاشل";"ناجح"

ويعد تطبيق المعادلة على بقية الخلايا نحصل على :

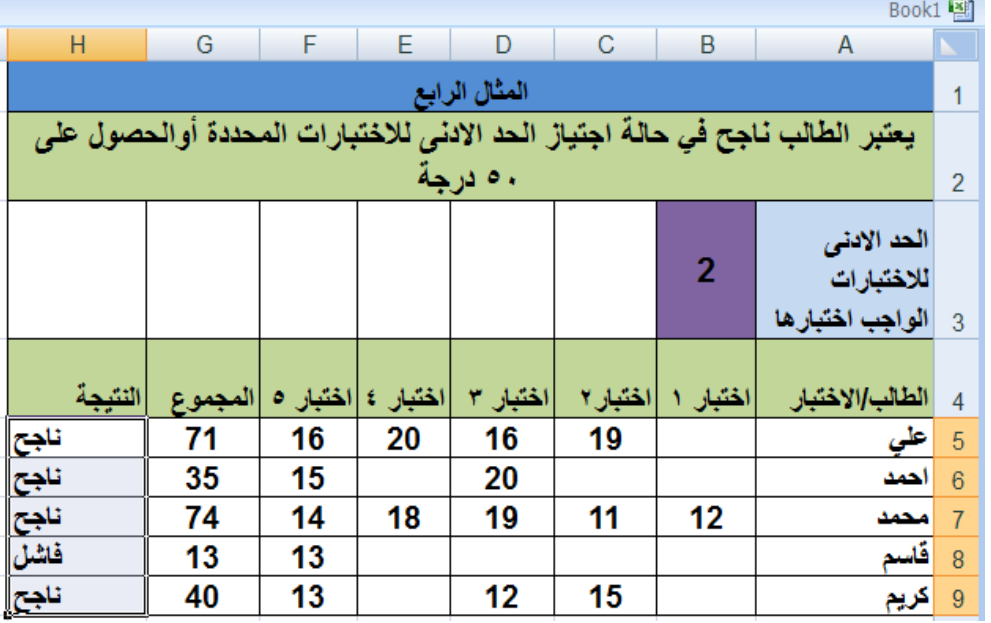